## **XEROX DOCUPRINT N4525 STAMPANTE LASER DI RETE**

### **GUIDA RAPIDA ALL'INSTALLAZIONE IN RETE**

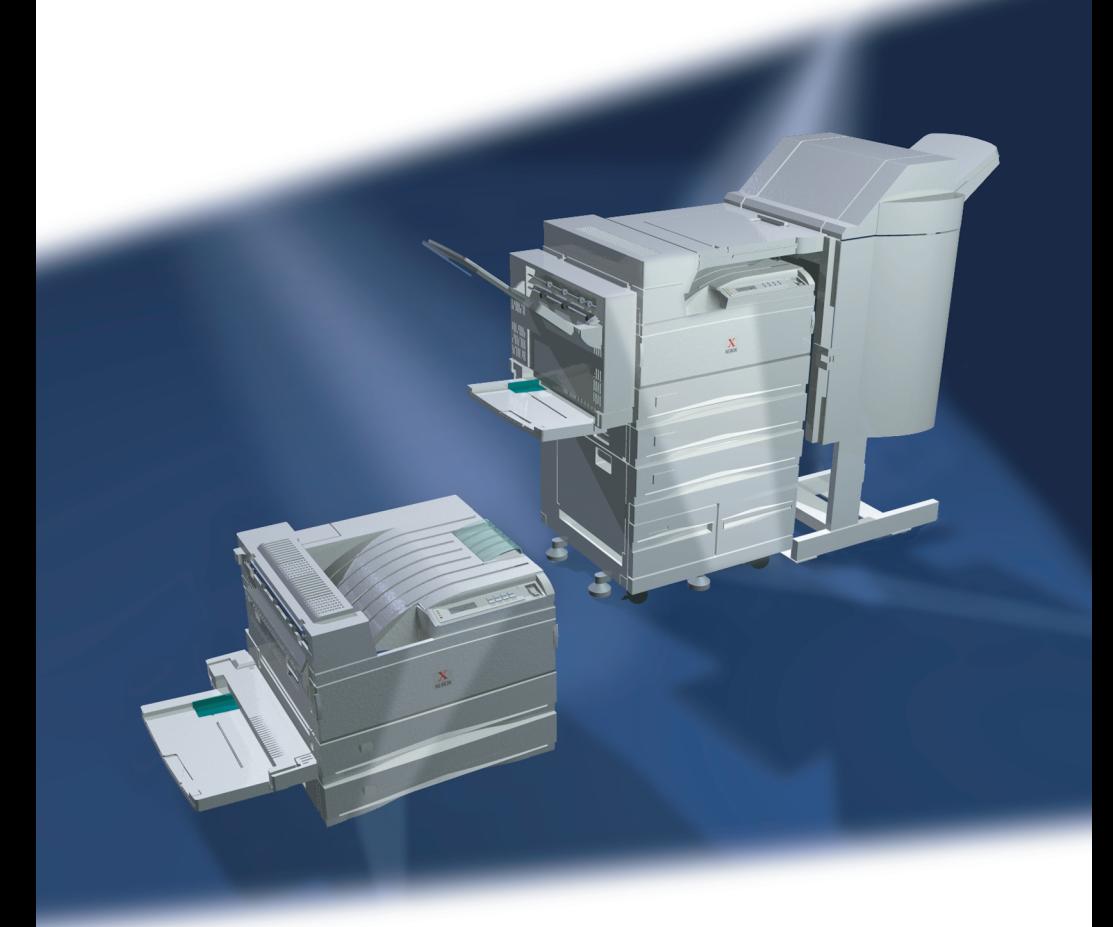

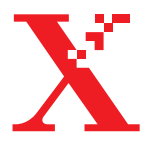

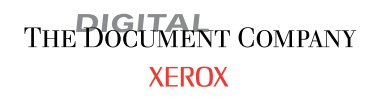

Stampante laser di rete Xerox DocuPrint® N4525 Guida rapida all'installazione in rete

721P56680 September 2000 © 2000 Xerox Corporation. Tutti i diritti riservati.

I diritti di copyright comprendono tutte le forme e gli argomenti di materiali e informazioni soggetti al diritto d'autore secondo le leggi o regolamenti vigenti o successive, compresi, a titolo esemplificativo, i materiali generati dai programmi e visualizzati sullo schermo come stili, modelli, icone, immagini, aspetto e così via.

Xerox®, The Document Company®, la X digitalizzata, Phaser® e tutti i prodotti Xerox citati in questa pubblicazione sono marchi di Xerox Corporation®. Altri marchi e prodotti sono marchi o marchi registrati delle relative aziende.

Questo documento è soggetto a modifiche periodiche. Eventuali modifiche, imprecisioni tecniche ed errori tipografici verranno corretti nelle edizioni successive. Gli aggiornamenti tecnici saranno inseriti nelle edizioni successive.

Stampato negli Stati Uniti d'America.

# Indice

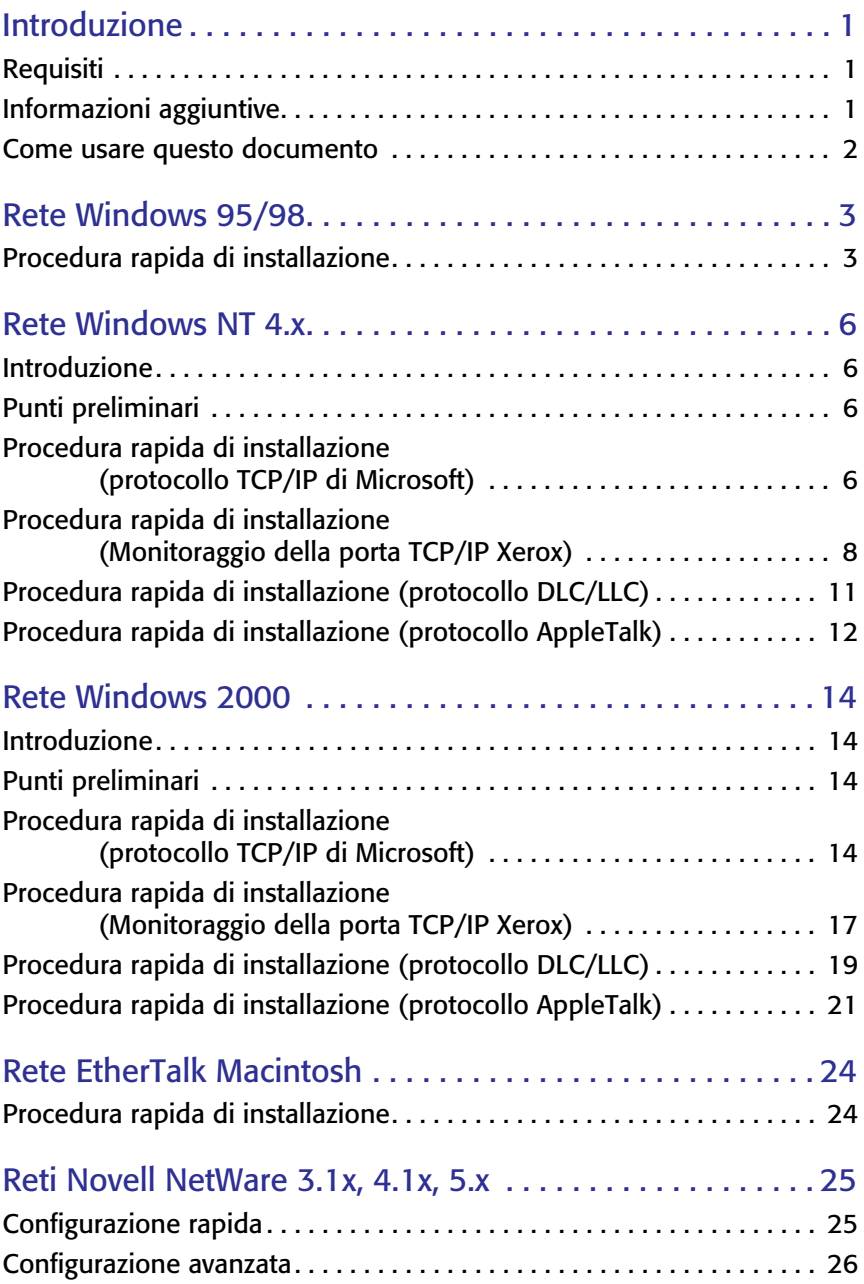

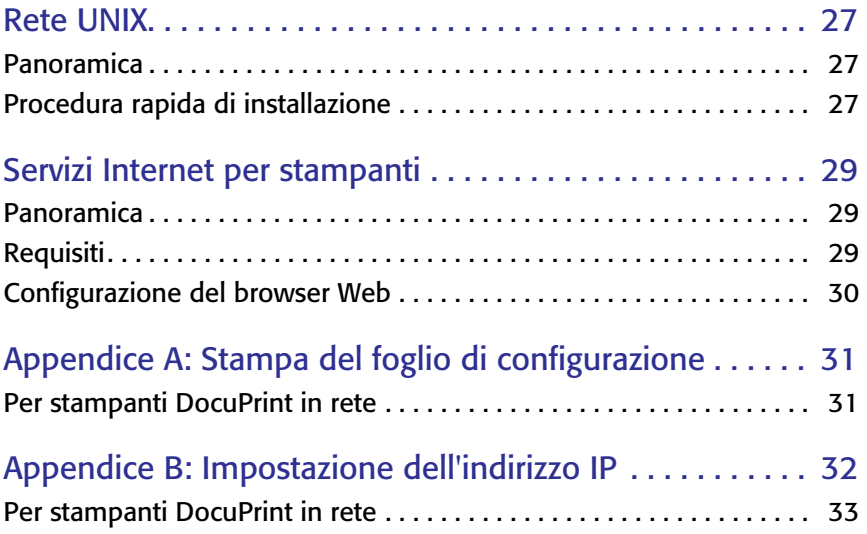

# <span id="page-5-0"></span>Introduzione

Questo documento fornisce a un amministratore di sistemi esperto le informazioni necessarie per installare la stampante DocuPrint N4525 su reti di diverso tipo.

### <span id="page-5-1"></span>Requisiti

In generale, i requisiti necessari per il collegamento e l'installazione della stampante comprendono:

- Una stazione di lavoro con un sistema operativo appropriato per tale stazione.
- La conoscenza del funzionamento della rete.

## <span id="page-5-2"></span>Informazioni aggiuntive

Altre informazioni sono reperibili nella Guida in linea e nella documentazione elettronica fornita con la stampante. Questa documentazione può comprendere un **Advanced Features and Troubleshooting Manual** (Documentazione sulle funzioni avanzate e sulla risoluzione dei problemi) sul CD-ROM del software della stampante DocuPrint N4525.

### <span id="page-6-0"></span>Come usare questo documento

Questo documento è strutturato in modo da fornire il più rapidamente possibile le informazioni relative all'installazione in rete della stampante.

- 1. Consultare l'indice.
- 2. Individuare i sistemi operativi di rete installati sulla propria rete.
- 3. Andare alla pagina indicata e completare la procedura descritta. La procedura può rimandare a una o a entrambe le appendici che si trovano in questa guida.
- 4. Una volta completate le procedure, si consiglia di effettuare una stampa di prova.
- 5. Controllare la qualità della stampa. Per risolvere eventuali problemi di qualità di stampa, consultare la sezione relativa alla risoluzione dei problemi nel documento **Advanced Features and Troubleshooting Manual** (Documentazione sulle funzioni avanzate e sulla risoluzione dei problemi) contenuto nel CD della stampante.

Le stampanti DocuPrint sono dotate di un server Web incorporato. Per controllare o gestire la stampante utilizzando il software del browser Web standard, eseguire le procedure riportate nella sezione intitolata **Servizi Internet per stampanti.**

# <span id="page-7-0"></span>Rete Windows 95/98

### <span id="page-7-1"></span>Procedura rapida di installazione

- 1. Inserire il CD-ROM contenente il software della stampante nell'unità CD-ROM del computer. Se il PC ha impostato l'opzione di esecuzione automatica, verrà eseguita automaticamente un'utilità di CD Navigator. In caso contrario:
	- a. Fare clic su **Avvia** e su **Esegui.**
	- b. Nella finestra di dialogo Esegui, immettere: **<unità CD>:\SETEP32.EXE.**
- 2. Selezionare la lingua desiderata nell'elenco visualizzato.

#### Installazione del driver della stampante

3. Installare i driver della stampante. In CD Navigator, selezionare **Driver di stampa** e quindi scegliere **Installa dei driver di stampa N4525.**

#### **Nota**

Monitoraggio della porta TCP/IP non è ancora stato installato. È necessario installare temporaneamente i driver della stampante su una porta alternativa. È consigliabile utilizzare una porta locale, ad esempio LPT1.

- 4. Eseguire il programma impostazione Monitoraggio della porta TCP/IP presente nel CD-ROM della stampante:
	- a. Fare clic su **Avvia** e su **Esegui.**
	- b. Nella finestra di dialogo Esegui, immettere: **<unità CD>:\instal\ utility\Tcp Ip Port Monitor\Windows 9x\<lingua>\setup.exe.**
- 5. Nella prima finestra di dialogo, selezionare **l'installazione o l'aggiornamento del monitor della porta** e scegliere **OK.**

#### Installazione del monitor della porta

- 6. La procedura di installazione copia automaticamente i file nella directory di sistema. Una volta completata la procedura, verrà visualizzata una finestra di dialogo con il seguente messaggio: **Monitoraggio della porta TCP/IP Xerox installato correttamente. Per aggiungere o rimuovere porte, selezionare la scheda relativa alle porte nelle proprietà della stampante.**
- 7. Fare clic su **OK.**

#### Aggiunta di una porta

- 8. Per aggiungere una porta TCP/IP, aprire la finestra di dialogo **Proprietà stampante** per la stampante che si desidera collegare alla nuova porta TCP/IP.
	- a. Fare clic su **Avvia,** posizionarsi su **Impostazioni** e fare clic su **Stampanti.**
	- b. Fare clic con il pulsante destro del mouse sulla stampante a cui si desidera collegare la nuova porta TCP/IP e selezionare **Proprietà.**
- 9. Selezionare la scheda **Dettagli** e fare clic sul pulsante **Aggiungi porta.**
- 10. Nella finestra di dialogo **Aggiungi porta,** selezionare **Altro.**
- 11. Dall'elenco dei monitor di porte delle stampanti disponibili, selezionare **Xerox TCP/IP Port** e fare clic su **OK.**
- 12. A questo punto, si immette **Xerox TCP/IP Printer Port Wizard**  (Porta stampante Wizard TCP/IP Xerox) La procedura guidata esegue passo per passo le seguenti operazioni:
	- a. Scelta di un nome per la nuova porta.
	- b. Identificazione di una stampante tramite il suo Nome DNS o l'Indirizzo IP.
	- c. (In alternativa) Identificazione di una stampante mediante la funzione automatica di **rilevamento della stampante.**

Fare clic su **Avanti** per continuare l'installazione della porta.

13. La procedura guidata verifica il nome della porta e l'indirizzo della stampante e configura automaticamente le restanti impostazioni della porta. Nel caso in cui si verifichi un errore nell'identificazione della stampante, verrà visualizzata una finestra di dialogo che richiede **Ulteriori informazioni.**

Nella finestra di dialogo per l'**aggiunta della porta TCP/IP Xerox:**

- a. Nell'area relativa all'**immissione del nome della porta**, immettere un nome univoco per la porta che si sta aggiungendo.
- b. Nell'area relativa all'**immissione del nome della stampante o all'indirizzo IP,** immettere il nome host o l'indirizzo IP della stampante.
- c. Fare clic su **Avanti.**

#### **Nota**

Per trovare le stampanti Xerox sulla rete locale, selezionare il **rilevamento automatico della stampante** e fare clic sull'opzione per l'**aggiornamento.** Il Monitoraggio della porta TCP/IP Xerox cerca nella rete le stampanti Xerox e le visualizza in un elenco. Selezionare la stampante dall'elenco, quindi fare clic su **OK.**

- 14. Dopo avere configurato e verificato tutte le impostazioni delle porte, verrà visualizzata una finestra di dialogo sulla **fine** dell'operazione che contiene un riepilogo di tutte le impostazioni. È possibile modificare le impostazioni facendo clic sul pulsante **Indietro.** In caso contrario, fare clic su **Fine** per completare la configurazione della porta.
- 15. Fare clic su **OK** per uscire da **Proprietà stampante.** Questa operazione completa l'installazione della porta TCP/IP Xerox.

# <span id="page-10-0"></span>Rete Windows NT 4.x

### <span id="page-10-1"></span>Introduzione

È possibile installare la stampante su una rete Windows NT utilizzando uno dei seguenti quattro metodi:

- Protocollo TCP/IP di Microsoft
- Monitoraggio della porta TCP/IP Xerox
- Protocollo DLC/LLC
- Protocollo AppleTalk

Indipendentemente dal metodo utilizzato, per tutte le stampanti occorre eseguire la procedura descritta nei **Punti preliminari** illustrati di seguito. La **Procedura rapida di installazione** spiega in dettaglio il processo di installazione corrispondente al metodo scelto.

Per controllare e configurare la stampante è anche possibile utilizzare il programma CentreWare DP contenuto nel CD-ROM **Printer Management Software** (Software gestione stampante).

## <span id="page-10-2"></span>Punti preliminari

- 1. Stampare il foglio di configurazione. Per informazioni dettagliate, consultare l'**Appendice A: Stampa del foglio di configurazione.** Conservare questa pagina per riferimento.
- 2. Controllare il foglio di configurazione e verificare che il protocollo e il connettore desiderati siano attivati.
- 3. Procedere con la Procedura rapida di installazione per il metodo di installazione selezionato.

### <span id="page-10-3"></span>Procedura rapida di installazione (protocollo TCP/IP di Microsoft)

- 1. Nel desktop, fare clic con il pulsante destro del mouse sull'icona Risorse di rete e selezionare **Proprietà.**
- 2. Fare clic sulla scheda **Protocolli** e verificare che il protocollo TCP/IP sia stato caricato.
- 3. Selezionare la scheda **Servizi** e verificare che **Stampa Microsoft TCP/IP** sia stato caricato.
- 4. Se questo software non è presente, installarlo facendo riferimento alla documentazione fornita da Microsoft.
- 5. Aprire il **Pannello di controllo** e fare doppio clic sull'icona **Stampanti.**
- 6. Fare doppio clic su **Aggiungi stampante** per avviare l'**Installazione guidata stampante.**
- 7. Verificare che Risorse del computer sia selezionato, quindi fare clic su **Avanti>**.
- 8. Fare clic su **Aggiungi porta.**
- 9. Dall'elenco visualizzato, selezionare **Porta LPR.**
- 10. Fare clic su **Nuova porta** per aprire la finestra **Aggiungi la stampante compatibile LPR.**
- 11. Digitare l'indirizzo IP della stampante e un nome per la stampante con una lunghezza massima di 31 caratteri (senza spazi).
- 12. Selezionare **OK.** Il programma di installazione visualizzerà la finestra di dialogo precedente. Verificare che il nuovo indirizzo IP immesso sia visualizzato nell'elenco e sia corretto. La casella di controllo a sinistra dell'indirizzo deve essere selezionata; in caso contrario, selezionarla, quindi fare clic su **Avanti>**.
- 13. Inserire il CD-ROM della stampante nella relativa unità e fare clic su **Disco driver.**
- 14. Fare clic sul pulsante **Sfoglia** e selezionare la directory che contiene i driver di Windows NT.
- 15. Selezionare il file **\*.INF.**
- 16. Fare clic su **Apri**. Il programma di installazione visualizzerà la finestra di dialogo precedente. Verificare che il percorso e il nome del file siano corretti, quindi fare clic su **OK.**
- 17. Nella finestra di dialogo successiva, immettere un nome per la stampante e selezionare la relativa opzione se si desidera che la stampante sia quella predefinita. Fare clic su **Avanti>**.
- 18. Se non si desidera condividere la stampante, fare clic su **Avanti>**. Per condividere la stampante, immettere un **Nome condivisione,** selezionare la casella di controllo della condivisione, quindi fare clic su **Avanti>**.
- 19. Nella finestra di dialogo successiva, si consiglia di effettuare una stampa di prova. Fare clic su **Fine.**
- 20. Attendere il completamento della stampa della pagina di prova. Verrà visualizzata una nuova finestra di dialogo in cui si chiede la conferma della stampa della pagina di prova; fare clic su **Sì.**
- 21. Inviare un lavoro di stampa alla stampante.
- 22. Controllare la qualità della stampa. Per risolvere eventuali problemi di qualità di stampa, consultare la sezione relativa ai problemi di stampa nel documento **Advanced Features and Troubleshooting Manual** (Documentazione sulle funzioni avanzate e sulla risoluzione dei problemi) contenuto nel CD della stampante.
- 23. Se il lavoro non viene stampato, consultare la sezione relativa alla risoluzione dei problemi del sistema operativo nel documento **Advanced Features and Troubleshooting Manual** per risolvere il problema.

#### **Nota**

Per controllare e configurare le stampanti connesse a una rete Windows NT con protocollo TCP/IP attivato è possibile utilizzare un browser Web. Consultare in questo documento la sezione intitolata **Servizi Internet per stampanti.**

#### **Nota**

<span id="page-12-0"></span>Per l'installazione o la gestione di più stampanti su una rete Windows NT con protocollo TCP/IP attivato, è possibile usare lo snap-in Xerox CentreWare MC connesso a Microsoft Management Console. Consultare la Xerox CentreWare MC User Guide (Guida dell'utente Xerox CentreWare MC).

### Procedura rapida di installazione (Monitoraggio della porta TCP/IP Xerox)

- 1. Inserire il CD-ROM contenente il software della stampante nell'unità CD-ROM del computer. Verrà eseguita automaticamente un'utilità CD Navigator. In caso contrario:
	- a. Fare clic su **Avvia** e su **Esegui**.
	- b. Nella finestra di dialogo Esegui, immettere:**<unità CD>:\SETEP32.EXE.**
- 2. Selezionare la lingua desiderata nell'elenco visualizzato.

#### Installazione del driver della stampante

3. Installare i driver per la propria stampante. In CD Navigator, selezionare **Driver di stampa** e quindi scegliere **installa driver stampa N4525.**

#### **Nota**

Il Monitoraggio della porta TCP/IP Xerox non è ancora stato installato. È necessario installare temporaneamente i driver della stampante su una porta alternativa. È consigliabile utilizzare una porta locale, ad esempio LPT1.

- 4. Eseguire il programma impostazione Monitoraggio della porta TCP/IP presente nel CD-ROM della stampante:
	- a. Fare clic su **Avvia** e su **Esegui.**
	- b. Nella finestra di dialogo Esegui, immettere:**<unità CD>:\instal\utility\Tcp Ip Port Monitor\Windows NT4\<lingua>\setup.exe.**
- 5. Nella prima finestra di dialogo, selezionare **l'installazione o l'aggiornamento del monitor della porta** e scegliere **OK.**

#### Installazione del monitor della porta

- 6. La procedura di installazione copia automaticamente i file nella directory di sistema. Al termine di questa procedura, verrà visualizzata una finestra di dialogo contenente il messaggio: **Monitoraggio della porta TCP/IP Xerox installato correttamente. Per aggiungere o rimuovere porte, selezionare la scheda porte nelle proprietà della stampante.**
- 7. Fare clic su **OK.**

#### Aggiunta di una porta

- 8. Per aggiungere una porta TCP/IP, aprire la finestra di dialogo **Proprietà stampante** per la stampante che si desidera collegare alla nuova porta TCP/IP.
	- a. Fare clic su **Avvia,** posizionarsi su **Impostazioni** e fare clic su **Stampanti.**
	- b. Fare clic con il pulsante destro del mouse sulla stampante a cui si desidera collegare la nuova porta TCP/IP e selezionare **Proprietà.**
- 9. Selezionare la scheda **Porte** e fare clic sul pulsante **Aggiungi porta.**
- 10. Dall'elenco dei monitor di porte delle stampanti disponibili, selezionare **porta TCP/IP Xerox** e fare clic sul pulsante **Nuova porta.**
- 11. A questo punto, verrà eseguito **Xerox TCP/IP Printer Port Wizard**  (Porta stampante Wizard TCP/IP Xerox). La procedura guidata esegue passo per passo le seguenti operazioni:
	- a. Scelta di un nome per la nuova porta.
	- b. Identificazione di una stampante tramite il suo Nome DNS o l'Indirizzo IP.
	- c. (In alternativa) Identificazione di una stampante mediante la funzione automatica di **rilevamento della stampante.**

Fare clic su **Avanti** per continuare l'installazione della porta.

12. La procedura guidata verifica il nome della porta e l'indirizzo della stampante e configura automaticamente le restanti impostazioni della porta. Nel caso in cui si verifichi un errore nell'identificazione della stampante, verrà visualizzata una finestra di dialogo che richiede **Ulteriori informazioni.**

Nella finestra di dialogo per l'**aggiunta della porta TCP/IP Xerox:**

- a. Nell'area relativa all'**immissione del nome della porta,** immettere un nome univoco per la porta che si sta aggiungendo.
- b. Nell'area relativa all'**immissione del nome della stampante o dell'indirizzo IP,** immettere il nome host o l'indirizzo IP della stampante.
- c. Fare clic su **Avanti.**

#### **Nota**

Per trovare le stampanti Xerox sulla rete locale, selezionare **il rilevamento automatico della stampante** e fare clic su **Aggiorna.** Il Monitoraggio della porta TCP/IP Xerox cerca nella rete le stampanti Xerox e le visualizza in un elenco. Selezionare la stampante dall'elenco, quindi fare clic su **OK.**

- 13. Dopo avere configurato e verificato tutte le impostazioni delle porte, verrà visualizzata la finestra di dialogo di **completamento**  dell'operazione che contiene un riepilogo di tutte le impostazioni. È possibile modificare le impostazioni facendo clic sul pulsante **Indietro.** In caso contrario, fare clic su **Fine** per completare la configurazione della porta.
- 14. Fare clic su **OK** per uscire da **Proprietà stampante.** Questa operazione completa l'installazione della porta TCP/IP Xerox.

## <span id="page-15-0"></span>Procedura rapida di installazione (protocollo DLC/LLC)

- 1. Nel desktop, fare clic con il pulsante destro del mouse sull'icona **Risorse di rete** e selezionare **Proprietà.**
- 2. Fare clic sulla scheda **Protocolli** e verificare che il **protocollo DLC/LLC** sia stato caricato.
- 3. Se questo software non è presente, installarlo facendo riferimento alla documentazione fornita da Microsoft.
- 4. Aprire il **Pannello di controllo** e fare doppio clic sull'icona **Stampanti.**
- 5. Fare doppio clic su **Aggiungi stampante** per avviare l'**Installazione guidata stampante.**
- 6. Verificare che **Risorse del computer** sia selezionato, quindi fare clic su **Avanti>**.
- 7. Fare clic su **Aggiungi porta.**
- 8. Selezionare **Porta di rete Hewlett-Packard** nella casella relativa ai monitor di stampa disponibili e fare clic su **OK.**
- 9. Nell'area messa a disposizione, immettere un nome univoco per la porta da utilizzare.
- 10. Scegliere l'**Indirizzo porta** dall'elenco delle porte.
- 11. Fare clic su **Timer** e verificare che sia selezionata la connessione **Basata sul processo** e fare clic su **OK.**
- 12. Fare clic su **OK.** Il programma di installazione visualizzerà la finestra di dialogo precedente. Verificare che il nuovo nome della porta immesso sia visualizzato nell'elenco e sia corretto. La casella di controllo a sinistra del nome della porta deve essere selezionata; in caso contrario, selezionarla, quindi fare clic su **Avanti>**.
- 13. Inserire il CD-ROM della stampante nella relativa unità e fare clic su **Disco driver.**
- 14. Fare clic sul pulsante **Sfoglia** e selezionare la directory che contiene i driver di Windows NT.
- 15. Selezionare il file **\*.INF,** quindi fare clic su **Apri.**
- 16. Il programma di installazione visualizzerà la finestra di dialogo precedente. Verificare che il percorso e il nome del file siano corretti, quindi fare clic su **OK.**
- 17. Nella finestra di dialogo successiva, immettere un nome per la stampante e selezionare la relativa opzione se si desidera che la stampante sia quella predefinita, quindi fare clic su **Avanti>**.
- 18. Se non si desidera condividere la stampante, fare clic su **Avanti>**. Per condividere la stampante, immettere un **Nome condivisione,** selezionare la casella di controllo della condivisione, quindi fare clic su **Avanti>**.
- 19. Nella finestra di dialogo successiva, si consiglia di effettuare una stampa di prova. Fare clic su **Fine.**
- 20. Attendere il completamento della stampa della pagina di prova. Verrà visualizzata una nuova finestra di dialogo in cui si chiede la conferma della stampa della pagina di prova; fare clic su **Sì.**
- 21. Inviare un lavoro di stampa alla stampante.
- 22. Controllare la qualità della stampa. Per risolvere eventuali problemi di qualità di stampa, consultare la sezione relativa ai problemi di stampa nel documento **Advanced Features and Troubleshooting Manual** (Documentazione sulle funzioni avanzate e sulla risoluzione dei problemi) contenuto nel CD della stampante.
- 23. Se il lavoro non viene stampato, consultare la sezione relativa alla risoluzione dei problemi del sistema operativo nel documento **Advanced Features and Troubleshooting Manual** per risolvere il problema.

## <span id="page-16-0"></span>Procedura rapida di installazione (protocollo AppleTalk)

- 1. Nel proprio desktop, fare clic con il pulsante destro del mouse sull'icona Risorse di rete e selezionare **Proprietà.**
- 2. Fare clic sulla scheda **Protocollo**i e verificare che il protocollo **AppleTalk** sia stato caricato.
- 3. Se questo software non è presente, installarlo facendo riferimento alla documentazione fornita da Microsoft.
- 4. Aprire il **Pannello di controllo** e fare doppio clic sull'icona **Stampanti.**
- 5. Fare doppio clic su **Aggiungi stampante** per avviare l'**Installazione guidata stampante.**
- 6. Verificare che **Risorse del computer** sia selezionato, quindi fare clic su **Avanti>**.
- 7. Fare clic su **Aggiungi porta.**
- 8. Selezionare **Periferiche di stampa AppleTalk** e fare clic su **Nuova porta.**
- 9. Fare clic su **Ethernet** e selezionare la periferica.
- 10. Scegliere la periferica di stampa dall'elenco, quindi fare clic su **OK.**
- 11. Fare clic su **OK.** Il programma di installazione visualizzerà la finestra di dialogo precedente. Verificare che il nome della porta immesso sia visualizzato nell'elenco e sia corretto. La casella di controllo a sinistra del nome della porta deve essere selezionata; in caso contrario, selezionarla, quindi fare clic su **Avanti>**.
- 12. Inserire il CD-ROM della stampante nella relativa unità e fare clic su **Disco driver.**
- 13. Fare clic sul pulsante **Sfoglia** e selezionare la directory che contiene i driver di Windows NT:**<<unità CD>:\instal\winnt40),** quindi fare clic su **Apri.**
- 14. Selezionare il file **\*.INF,** quindi fare clic su **OK.**
- 15. Il programma di installazione visualizzerà la finestra di dialogo precedente. Verificare che il percorso e il nome del file siano corretti, quindi fare clic su **OK.**
- 16. Nella finestra di dialogo successiva, immettere un nome per la stampante e selezionare la relativa opzione se si desidera che la stampante sia quella predefinita, quindi fare clic su **Avanti>**.
- 17. Se non si desidera condividere la stampante, fare clic su **Avanti>**. Per condividere la stampante, immettere un **Nome condivisione,** selezionare la casella di controllo della condivisione, quindi fare clic su **Avanti>**.
- 18. Nella finestra di dialogo successiva, si consiglia di effettuare una stampa di prova. Fare clic su **Fine.**
- 19. Attendere il completamento della stampa della pagina di prova. Verrà visualizzata una nuova finestra di dialogo in cui si chiede la conferma della stampa della pagina di prova; fare clic su **Sì.**
- 20. Inviare un lavoro di stampa alla stampante.
- 21. Controllare la qualità della stampa. Per risolvere eventuali problemi di qualità di stampa, consultare la sezione relativa ai problemi di stampa nel documento **Advanced Features and Troubleshooting Manual** (Documentazione sulle funzioni avanzate e sulla risoluzione dei problemi) contenuto nel CD della stampante.
- 22. Se il lavoro non viene stampato, consultare la sezione relativa alla risoluzione dei problemi del sistema operativo nel documento **Advanced Features and Troubleshooting Manual** per risolvere il problema.

# <span id="page-18-0"></span>Rete Windows 2000

### <span id="page-18-1"></span>Introduzione

È possibile installare la stampante su una rete Windows 2000 utilizzando uno dei seguenti quattro metodi:

- Protocollo TCP/IP di Microsoft
- Monitoraggio della porta TCP/IP Xerox
- Protocollo DLC/LLC
- Protocollo AppleTalk

Indipendentemente dal metodo utilizzato, per tutte le stampanti occorre eseguire la procedura descritta nei **Punti preliminari** illustrati di seguito. Di seguito, la **Procedura rapida di installazione** spiega in dettaglio il processo di installazione corrispondente al metodo scelto.

Per controllare e configurare la stampante è inoltre possibile utilizzare il programma CentreWare DP contenuto nel CD-ROM **Printer Management Software** (Software gestione stampante).

## <span id="page-18-2"></span>Punti preliminari

- 1. Stampare il foglio di configurazione. Per informazioni dettagliate, consultare l'**Appendice A: Stampa del foglio di configurazione.** Conservare la pagina per riferimento.
- 2. Controllare il foglio di configurazione e verificare che il protocollo e il connettore desiderati siano attivati.
- 3. Procedere con la Procedura rapida di installazione per il metodo di installazione selezionato.

### <span id="page-18-3"></span>Procedura rapida di installazione (protocollo TCP/IP di Microsoft)

- 1. Nel desktop, fare clic con il pulsante destro del mouse sull'icona **Risorse di rete** e selezionare **Proprietà.**
- 2. Nella finestra **Rete e connessioni remote,** fare clic con il pulsante destro del mouse sull'icona **Connessione alla rete locale (LAN)** e Selezionare **Proprietà.**
- 3. Selezionare la scheda **Generale** e verificare che il **Protocollo Internet (TCP/IP)** sia stato caricato.
- 4. Se questo software non è presente, installarlo facendo riferimento alla documentazione fornita da Microsoft.
- 5. Aprire il **Pannello di controllo** e fare doppio clic sull'icona **Stampanti.**
- 6. Fare doppio clic su **Aggiungi stampante** per avviare l'**Installazione guidata stampante.**
- 7. Fare clic su **Avanti>**.
- 8. Fare clic sul pulsante d'opzione **Stampante locale.**
- 9. Fare clic su **Avanti>**.
- 10. Fare clic sul pulsante d'opzione **Crea una nuova porta.**
- 11. Dal menu a discesa **Nuovo tipo di porta,** selezionare **Porta TCP/IP standard.**
- 12. Fare clic su **Avanti>.**
- 13. La procedura guidata eseguirà ora la procedura per la porta TCP/IP, fare clic su **Avanti>**.
- 14. Fare clic nella casella di modifica **Nome stampante o Indirizzo IP,** quindi digitare l'indirizzo IP della stampante che si desidera utilizzare.
- 15. Fare clic su **Avanti>**.
- 16. Nella finestra **Conferma,** fare clic su **Fine** se i dati sono corretti. Se i dati non sono corretti, fare clic sul pulsante **<Indietro** per correggere gli errori.
- 17. Inserire il CD-ROM della stampante nella relativa unità e fare clic su **Disco driver.**
- 18. Fare clic sul pulsante **Sfoglia** e selezionare la directory che contiene i driver di Windows 2000.
- 19. Selezionare il file **\*.INF,** quindi fare clic su **Apri.**
- 20. Il programma di installazione visualizzerà la finestra di dialogo precedente. Verificare che il percorso e il nome del file siano corretti, quindi fare clic su **OK.**
- 21. Nella finestra di dialogo successiva, immettere un nome per la stampante e selezionare la relativa opzione se si desidera che la stampante sia quella predefinita, quindi fare clic su **Avanti>**.
- 22. Se non si desidera condividere la stampante, fare clic su **Avanti>**. Per condividere la stampante, immettere un **Nome condivisione,** selezionare la casella di controllo della condivisione, quindi fare clic su **Avanti>**.
- 23. Nella finestra di dialogo successiva, si consiglia di effettuare una stampa di prova. Fare clic su **Avanti>**.
- 24. Verrà visualizzata la finestra **Completamento dell'Installazione guidata stampante.** Se tutti i dati visualizzati sono corretti, fare clic sul pulsante **Fine.** In caso contrario, fare clic sul pulsante **<Indietro** per correggere gli errori.
- 25. Attendere il completamento della stampa della pagina di prova. Verrà visualizzata una nuova finestra di dialogo in cui si chiede la conferma della stampa della pagina di prova; fare clic su **Sì.**
- 26. Inviare un lavoro di stampa alla stampante.
- 27. Controllare la qualità della stampa. Per risolvere eventuali problemi di qualità di stampa, consultare la sezione relativa ai problemi di stampa nel documento **Advanced Features and Troubleshooting Manual** (Documentazione sulle funzioni avanzate e sulla risoluzione dei problemi) contenuto nel CD della stampante.
- 28. Se il lavoro non viene stampato, consultare la sezione relativa alla risoluzione dei problemi del sistema operativo nel documento **Advanced Features and Troubleshooting Manual** per risolvere il problema.

#### **Nota**

Per controllare e configurare le stampanti connesse a una rete Windows 2000 con protocollo TCP/IP attivato è possibile utilizzare un browser Web. Consultare in questo documento la sezione intitolata **Servizi Internet per stampanti**.

#### **Nota**

Per l'installazione o la gestione di più stampanti su una rete Windows 2000 con protocollo TCP/IP attivato, è possibile usare lo snap-in Xerox CentreWare MC connesso a Microsoft Management Console. Consultare la **Xerox CentreWare MC User Guide** (Guida dell'utente Xerox CentreWare MC).

### <span id="page-21-0"></span>Procedura rapida di installazione (Monitoraggio della porta TCP/IP Xerox)

- 1. Inserire il CD-ROM contenente il software della stampante nell'unità CD-ROM del computer. Se il PC ha impostato l'opzione di esecuzione automatica, verrà eseguita automaticamente un'utilità di CD Navigator. In caso contrario:
	- a. Fare clic su **Avvia** e su **Esegui.**
	- b. Nella finestra di dialogo Esegui, immettere:**<unità CD>:\SETEP32.EXE.**
- 2. Selezionare la lingua desiderata nell'elenco visualizzato.

#### Installazione del driver della stampante

3. Installare i driver per la propria stampante. In CD Navigator, selezionare **Driver di stampa** e quindi scegliere **Installa driver N4525.**

#### **Nota**

Il Monitoraggio della porta TCP/IP Xerox non è ancora stato installato. È necessario installare temporaneamente i driver della stampante su una porta alternativa. È consigliabile utilizzare una porta locale, ad esempio LPT1.

- 4. Eseguire il programma impostazione Monitoraggio della porta TCP/IP Xerox presente nel CD-ROM della stampante:
	- a. Fare clic su **Avvia** e su **Esegui.**
	- b. Nella finestra di dialogo Esegui, immettere:**<unità CD>:\instal\utility\Tcp Ip Port Monitor\Windows 2000\<lingua>\setup.exe.**
- 5. Nella prima finestra di dialogo, selezionare **l'installazione o l'aggiornamento del monitor della porta** e scegliere **OK.**

#### Installazione del monitor della porta

- 6. La procedura di installazione copia automaticamente i file nella directory di sistema. Al termine di questa procedura, verrà visualizzata una finestra di dialogo contenente il messaggio: **Monitoraggio della porta TCP/IP Xerox installato correttamente. Per aggiungere o rimuovere porte, selezionare la scheda porte nelle proprietà della stampante.**
- 7. Fare clic su **OK.**

#### Aggiunta di una porta

- 8. Per aggiungere una porta TCP/IP, aprire la finestra di dialogo **Proprietà stampante** per la stampante che si desidera collegare alla nuova porta TCP/IP.
	- a. Fare clic su **Avvia,** posizionarsi su **Impostazioni** e fare clic su **Stampanti.**
	- b. Fare clic con il pulsante destro del mouse sulla stampante a cui si desidera collegare la nuova porta TCP/IP e selezionare **Proprietà.**
- 9. Selezionare la scheda **Dettagli** e fare clic sul pulsante **Aggiungi porta.**
- 10. Dall'elenco dei monitor di porte delle stampanti disponibili, selezionare **Xerox TCP/IP Port** e fare clic sul pulsante **Nuova porta.**
- 11. A questo punto, verrà eseguito **Xerox TCP/IP Printer Port Wizard.** La procedura guidata esegue passo per passo le seguenti operazioni:
	- a. Scelta di un nome per la nuova porta.
	- b. Identificazione di una stampante tramite il suo Nome DNS o l'Indirizzo IP.
	- c. (In alternativa) Identificazione di una stampante mediante la funzione automatica **di rilevamento della stampante.**
- 12. La procedura guidata verifica il nome della porta e l'indirizzo della stampante e configura automaticamente le restanti impostazioni della porta. Nel caso in cui si verifichi un errore nell'identificazione della stampante, verrà visualizzata una finestra di dialogo che richiede **Ulteriori informazioni.**

Nella finestra di dialogo per l'**aggiunta della porta TCP/IP Xerox:**

- a. Nella parte riservata all'**immissione del nome della porta,** immettere un nome univoco per la porta che si sta aggiungendo.
- b. Nell'area relativa all'**immissione del nome della stampa o all'indirizzo IP,** immettere il nome host o l'indirizzo IP della stampante.
- c. Fare clic su **Avanti.**

#### **Nota**

Per trovare le stampanti Xerox sulla rete locale, selezionare **il rilevamento automatico della stampante** e fare clic su **Aggiorna.** Il Monitoraggio della porta TCP/IP Xerox cerca nella rete le stampanti Xerox e le visualizza in un elenco. Selezionare la stampante dall'elenco, quindi fare clic su **OK.**

- 13. Dopo avere configurato e verificato tutte le impostazioni delle porte, verrà visualizzata la finestra di dialogo di **completamento** dell'operazione che contiene un riepilogo di tutte le impostazioni. È possibile modificare le impostazioni facendo clic sul pulsante **Indietro.** In caso contrario, fare clic sul **completamento** per completare la configurazione della porta.
- 14. Fare clic su **OK** per uscire da **Proprietà stampante**. Questa operazione completa l'installazione della porta TCP/IP Xerox.

#### Riconfigurazione di una porta esistente.

- 15. Nella finestra di dialogo **Proprietà stampante,** fare clic sulla scheda **Porte.**
- 16. Selezionare nell'elenco visualizzato la porta TCP/IP che si desidera riconfigurare e fare clic sul pulsante **Configura porta.**
- 17. Verrà visualizzata una finestra di dialogo contenente la configurazione corrente della porta, consentendone la modifica. Possono essere modificate le seguenti impostazioni:
	- a. Nome stampante o Indirizzo IP
	- b. Protocol (Raw o LPR)
	- c. Raw Settings
	- d. LPR Settings
	- e. Bi-Directional Settings
- 18. Fare clic sul pulsante **OK** dopo avere apportato le modifiche desiderate.

### <span id="page-23-0"></span>Procedura rapida di installazione (protocollo DLC/LLC)

- 1. Nel desktop, fare clic con il pulsante destro del mouse sull'icona **Risorse di rete** e selezionare **Proprietà.**
- 2. Nella finestra **Rete e connessioni remote,** fare clic con il pulsante destro del mouse sull'icona **Connessione alla rete locale (LAN).**
- 3. Selezionare la scheda **Generale** e verificare che il **Protocollo DLC** sia stato caricato**.**
- 4. Se questo software non è presente, installarlo facendo riferimento alla documentazione fornita da Microsoft.
- 5. Aprire il **Pannello di controllo** e fare doppio clic sull'icona **Stampanti.**
- 6. Fare doppio clic su **Aggiungi stampante** per avviare l'**Installazione guidata stampante.**
- 7. Fare clic su **Avanti>**.
- 8. Fare clic sul pulsante d'opzione **Stampante locale.**
- 9. Fare clic su **Avanti>.**
- 10. Fare clic sul pulsante d'opzione **Crea una nuova porta.**
- 11. Dal menu a discesa **Nuovo tipo di porta,** selezionare **Porta di rete Hewlett-Packard.**
- 12. Fare clic su **Avanti>.**
- 13. Nell'area messa a disposizione, immettere un nome univoco per la porta da utilizzare.
- 14. Scegliere l'Indirizzo porta dall'elenco delle porte.
- 15. Fare clic su **Timer** e verificare che sia selezionata la connessione **Basata sul processo** e fare clic su **OK.**
- 16. Inserire il CD-ROM della stampante nella relativa unità e fare clic su **Disco driver.**
- 17. Fare clic sul pulsante **Sfoglia** e selezionare la directory che contiene i driver di Windows 2000.
- 18. Selezionare il file **\*.INF,** quindi fare clic su **Apri.**
- 19. Il programma di installazione visualizzerà la finestra di dialogo precedente. Verificare che il percorso e il nome del file siano corretti, quindi fare clic su **OK.**
- 20. Nella finestra di dialogo successiva, immettere un nome per la stampante e selezionare la relativa opzione se si desidera che la stampante sia quella predefinita, quindi fare clic su **Avanti>**.
- 21. Se non si desidera condividere la stampante, fare clic su **Avanti>**. Per condividere la stampante, immettere un **Nome condivisione**, selezionare la casella di controllo della condivisione, quindi fare clic su **Avanti>**.
- 22. Nella finestra di dialogo successiva, si consiglia di effettuare una stampa di prova. Fare clic su **Avanti>**.
- 23. Verrà visualizzata la finestra **Completamento dell'Installazione guidata stampante.** Se tutti i dati visualizzati sono corretti, fare clic sul pulsante **Fine.** In caso contrario, fare clic sul pulsante **<Indietro** per correggere gli errori.
- 24. Attendere il completamento della stampa della pagina di prova. Verrà visualizzata una nuova finestra di dialogo in cui si chiede la conferma della stampa della pagina di prova; fare clic su **Sì**.
- 25. Inviare un lavoro di stampa alla stampante.
- 26. Controllare la qualità della stampa. Per risolvere eventuali problemi di qualità di stampa, consultare la sezione relativa ai problemi di stampa nel documento **Advanced Features and Troubleshooting Manual** (Documentazione sulle funzioni avanzate e sulla risoluzione dei problemi) contenuto nel CD della stampante.
- 27. Se il lavoro non viene stampato, consultare la sezione relativa alla risoluzione dei problemi del sistema operativo nel documento **Advanced Features and Troubleshooting Manual** per risolvere il problema.

## <span id="page-25-0"></span>Procedura rapida di installazione (protocollo AppleTalk)

- 1. Nel desktop, fare clic con il pulsante destro del mouse sull'icona **Risorse di rete** e selezionare **Proprietà.**
- 2. Nella finestra **Rete e connessioni remote,** fare clic con il pulsante destro del mouse sull'icona **Connessione alla rete locale (LAN)** e Selezionare **Proprietà.**
- 3. Selezionare la scheda **Generale** e verificare che il **Protocollo AppleTalk** sia stato caricato.
- 4. Se questo software non è presente, installarlo facendo riferimento alla documentazione fornita da Microsoft.
- 5. Aprire il **Pannello di controllo** e fare doppio clic sull'icona **Stampanti.**
- 6. Fare doppio clic su **Aggiungi stampante** per avviare l'**Installazione guidata stampante.**
- 7. Fare clic su **Avanti>**.
- 8. Fare clic sul pulsante d'opzione **Stampante locale.**
- 9. Fare clic su **Avanti>**.
- 10. Fare clic sul pulsante d'opzione **Crea una nuova porta.**
- 11. Dal menu a discesa **Nuovo tipo di porta,** selezionare **Periferiche di stampa AppleTalk.**
- 12. Viene visualizzato un elenco di zone della rete. Per espandere l'elenco, fare doppio clic sul **Nome di zona** in cui si trova la stampante. A questo punto, selezionare la stampante dall'elenco, quindi fare clic su **OK.**
- 13. Ora è possibile acquisire la periferica AppleTalk. Con questa operazione si impedisce che altri utenti stampino su questa periferica. Nella maggior parte dei casi, è consigliabile selezionare **No**. Se si installa la porta della stampante su un server che funge da coda di stampa singola per questa periferica, fare clic su **Sì**.
- 14. Inserire il CD-ROM della stampante nella relativa unità del computer e fare clic su **Disco driver.**
- 15. Fare clic sul pulsante **Sfoglia** e selezionare la directory che contiene i driver di Windows 2000<unità CD >:\instal\winnt2k), quindi fare clic su **Apri.**
- 16. Selezionare il file **\*.INF,** quindi fare clic su **OK.**
- 17. Il programma di installazione visualizzerà la finestra di dialogo precedente. Verificare che il percorso e il nome del file siano corretti, quindi fare clic su **OK.**
- 18. Nella finestra di dialogo successiva, immettere un nome per la stampante e selezionare la relativa opzione se si desidera che la stampante sia quella predefinita, quindi fare clic su **Avanti>**.
- 19. Se non si desidera condividere la stampante, fare clic su **Avanti>**. Per condividere la stampante, immettere un **Nome condivisione,** selezionare la casella di controllo della condivisione, quindi fare clic su **Avanti>**.
- 20. Nella finestra di dialogo successiva, si consiglia di effettuare una stampa di prova. Fare clic su **Avanti>**.
- 21. Verrà visualizzata la finestra **Completamento dell'Installazione guidata stampante.** Se tutti i dati visualizzati sono corretti, fare clic sul pulsante **Fine.** In caso contrario, fare clic sul pulsante **<Indietro** per correggere gli errori.
- 22. Attendere il completamento della stampa della pagina di prova. Verrà visualizzata una nuova finestra di dialogo in cui si chiede la conferma della stampa della pagina di prova; fare clic su **Sì.**
- 23. Inviare un lavoro di stampa alla stampante.
- 24. Controllare la qualità della stampa. Per risolvere eventuali problemi di qualità di stampa, consultare la sezione relativa ai problemi di stampa nel documento **Advanced Features and Troubleshooting Manual** (Documentazione sulle funzioni avanzate e sulla risoluzione dei problemi) contenuto nel CD della stampante.
- 25. Se il lavoro non viene stampato, consultare la sezione relativa alla risoluzione dei problemi del sistema operativo nel documento **Advanced Features and Troubleshooting Manual** per risolvere il problema.

# <span id="page-28-0"></span>Rete EtherTalk Macintosh

## <span id="page-28-1"></span>Procedura rapida di installazione

- 1. Stampare il foglio di configurazione. Per informazioni dettagliate, consultare l'**Appendice A: Stampa del foglio di configurazione.**
- 2. Controllare il foglio di configurazione e verificare che EtherTalk sia attivato, che il nome di AppleTalk sia corretto, che la zona di AppleTalk sia corretta (se applicabile) e che il connettore corretto sia attivato. Per ulteriori dettagli, consultare **Advanced Features and Troubleshooting Manual** (Documentazione sulle funzioni avanzate e sulla risoluzione dei problemi).
- 3. Per caricare i driver di stampa, utilizzare il programma di installazione. Informazioni dettagliate sono reperibili nel **CD-ROM** della stampante.
- 4. In **Scelta risorse,** selezionare la stampante e la zona (se applicabile).
- 5. Inviare un lavoro di stampa alla stampante.
- 6. Controllare la qualità della stampa. Per risolvere eventuali problemi di qualità di stampa, consultare la sezione relativa ai problemi di stampa nel documento **Advanced Features and Troubleshooting Manual** contenuto nel CD della stampante.
- 7. Se il lavoro non viene stampato, consultare la sezione relativa alla risoluzione dei problemi del sistema operativo nel documento **Advanced Features and Troubleshooting Manual** per risolvere il problema.

# <span id="page-29-0"></span>Reti Novell NetWare 3.1x, 4.1x, 5.x

#### **Nota**

Per coloro che utilizzano NetWare 4.x o 5.x e stampa con NDPS/NEPS, Xerox fornisce una soluzione Xerox NDPS/NEPS disponibile sul sito Web Xerox, all'indirizzo: **[http://www.xerox.com/officeprinting](http://www.xerox.com)**

## <span id="page-29-1"></span>Configurazione rapida

- 1. Stampare il foglio di configurazione. Per informazioni dettagliate, consultare l'**Appendice A: Stampa del foglio di configurazione.**
- 2. Controllare il foglio di configurazione e verificare che **Novell enable=On** (Abilitazione Novell=Attivata) e che sia impostato il **Frame Type** (Tipo di frame) corretto.
- 3. In una stazione di lavoro Windows, installare i driver della stampante dal CD-ROM della stampante e CentreWare DP dal CD-ROM **Printer Management Software** (Software gestione stampante). Per informazioni dettagliate, consultare le istruzioni presenti in ciascun CD-ROM.
- 4. Eseguire l'applicazione CentreWare DP, quindi, dal menu **Printer**  (Stampante), scegliere **Setup Wizard** (Configurazione guidata). Gli utenti di NetWare 3.1x devono selezionare l'installazione del server bindery e seguire le istruzioni del programma di configurazione guidata. Gli utenti di NetWare 4.1x devono selezionare l'installazione NDS e seguire le istruzioni del programma di configurazione guidata.
- 5. Inviare un lavoro di stampa alla stampante.
- 6. Controllare la qualità della stampa. Per risolvere eventuali problemi di qualità di stampa, consultare la sezione relativa ai problemi di stampa nel documento **Advanced Features and Troubleshooting Manual** (Documentazione sulle funzioni avanzate e sulla risoluzione dei problemi) contenuto nel CD della stampante.
- 7. Se il lavoro non viene stampato, consultare la sezione relativa alla risoluzione dei problemi del sistema operativo nel documento **Advanced Features and Troubleshooting Manual** per risolvere il problema.

8. Se si desidera che la stampante serva più code di stampa, leggere la sezione successiva intitolata **Configurazione avanzata.**

## <span id="page-30-0"></span>Configurazione avanzata

L'opzione Advanced Setup (Configurazione avanzata) di CentreWare DP offre uno strumento di controllo per la configurazione delle periferiche nell'ambiente di rete Novell NetWare. Questo strumento è necessario esclusivamente per connettere le periferiche a più file server o code di stampa. Per una connessione a una sola periferica e una sola coda, utilizzare Setup Wizard (Configurazione guidata).

L'opzione Advanced Setup (Configurazione avanzata) richiede Novell NetWare Client 32. Questa utilità è disponibile nel CD-ROM **Printer Management Software** (Software gestione stampante).

Per istruzioni sull'uso di queste opzioni, consultare **CentreWare DP User Guide** (Guida per l'utente di CentreWare DP) nel CD-ROM **Printer Management Software.**

# <span id="page-31-0"></span>Rete UNIX

### <span id="page-31-1"></span>Panoramica

La stampante DocuPrint supporta la connessione a diverse piattaforme UNIX. Di seguito è riportato un elenco delle versioni al momento supportate.

- SunOS
- Solaris
- **IBM AIX**
- Hewlett-Packard HPUX

Le procedure riportate in questo documento consentiranno di connettere la stampante in uno di questi ambienti.

## <span id="page-31-2"></span>Procedura rapida di installazione

- 1. Stampare il foglio di configurazione. Per informazioni dettagliate, consultare l'**Appendice A: Stampa del foglio di configurazione.**
- 2. Controllare il foglio di configurazione e verificare che il protocollo TCP/IP e il connettore corretto siano attivati.
- 3. Andare all'**Appendice B: Impostare un indirizzo IP** ed eseguire una delle seguenti procedure, in funzione del modo in cui si desidera impostare l'indirizzo IP della stampante.

4. **SUNOS e Solaris:** Per informazioni sull'installazione di CentreWare e sulla configurazione della stampante, consultare **CentreWare DP User Guide for SunOS/Solaris** (Guida dell'utente di CentreWare DP per SunOS/Solaris) disponibile, solo in inglese, nel CD-ROM Printer Management Software (Software gestione stampante).

**Altri sistemi operativi UNIX:** Caricare i driver della stampante e configurare la stampante per uno dei modelli di stampa. I driver sono disponibili nel CD-ROM **Printer Management Software** o sul sito Web di Xerox (ftp.xerox.com).

- 5. Inviare un lavoro di stampa alla stampante.
- 6. Controllare la qualità della stampa. Per risolvere eventuali problemi di qualità di stampa, consultare la sezione relativa ai problemi di stampa nel documento **Advanced Features and Troubleshooting Manual** (Documentazione sulle funzioni avanzate e sulla risoluzione dei problemi) contenuto nel CD della stampante.
- 7. Se il lavoro non viene stampato, consultare la sezione relativa alla risoluzione dei problemi del sistema operativo nel documento **Advanced Features and Troubleshooting Manual** per risolvere il problema.

# <span id="page-33-0"></span>Servizi Internet per stampanti

### <span id="page-33-1"></span>Panoramica

Le stampanti DocuPrint sono dotate di un server Web incorporato, che consente di controllare lo stato della stampante utilizzando il browser Web preferito. Questa sezione illustra l'impostazione di questa funzione.

Il tipo di rete a cui è connessa la stampante DocuPrint determinerà la modalità di attivazione dei servizi Internet.

### <span id="page-33-2"></span>Requisiti

- $\dot{E}$  consigliabile, ma non obbligatorio, installare nella stazione o nelle stazioni di lavoro un browser abilitato Java che utilizzerà lo strumento Servizi Internet. Per ottenere le migliori prestazioni e compatibilità, utilizzare Netscape Navigator 3.0 o Microsoft Internet Explorer 3.01 o versioni successive.
- La stampante e le stazioni di lavoro devono essere connesse a una rete in cui sia stato attivato il protocollo TCP/IP.
- Queste procedure presumono una conoscenza generale del tipo di rete e del funzionamento del browser Web.
- Se la stampante è connessa ad una rete costituita da più segmenti, si consiglia di impostare i parametri Subnet Mask e Gateway di default. Questi parametri sono opzionali se non si comunica con la stampante tramite una WAN.

## <span id="page-34-0"></span>Configurazione del browser Web

Questa procedura configurerà il software del browser Web per connettere la stampante alla rete.

- 1. Consultare l'**Appendice B: Impostare un indirizzo IP** e assegnare un indirizzo IP alla stampante.
- 2. Eseguire la procedura riportata nell'**Appendice A: Stampare il foglio di configurazione** e conservare la pagina per riferimento durante l'esecuzione della procedura illustrata di seguito.
- 3. Avviare il browser Web.
- 4. Immettere l'indirizzo TCP/IP della stampante riportato nel foglio di configurazione nel campo **Indirizzo** del browser utilizzato. Premere **Invio.**
- 5. Il browser si collegherà al server Web incorporato della stampante e visualizzerà la "Pagina iniziale" della stampante.
- 6. Una volta stabilita la comunicazione con la stampante, salvare l'URL in Preferiti o in Segnalibri, a seconda del browser che si sta utilizzando, per potersi ricollegare rapidamente quando necessario.

#### **Nota**

Per facilitare il ritrovamento della stampante da parte del browser, accertarsi di aver aggiornato il proprio DNS o NIS e di aver incluso la stampante.

## <span id="page-35-0"></span>Appendice A: Stampa del foglio di configurazione

Per la corretta configurazione della stampante nella rete è importante stampare un foglio di configurazione. Le informazioni verranno utilizzate per verificare l'indirizzo NIC, le opzioni della stampante attivate, l'indirizzo IP della stampante, il nome del server di stampa nel caso di una rete Novell e il nome o la zona AppleTalk nel caso di una rete AppleTalk. Le impostazioni predefinite sono adatte nella maggior parte dei casi.

### <span id="page-35-1"></span>Per stampanti DocuPrint in rete

Per stampare il foglio di configurazione dal pannello di controllo della stampante:

#### **Nota**

Se si modificano le impostazioni, è consigliabile stampare un altro foglio di configurazione per verificare le modifiche apportate.

1. Premere **Menu su** o **Menu giù** finché non viene visualizzato:

**Menu Menu Stampa**

2. Premere **Voce su** o **Voce giù** finché non viene visualizzato:

**Menu Stampa Foglio di configuraz.**

- 3. Premere **Invio.** Verrà stampato il foglio di configurazione.
- 4. Verificare le impostazioni correnti e apportare eventuali modifiche necessarie per l'applicazione in rete.

# <span id="page-36-0"></span>Appendice B: Impostazione dell'indirizzo IP

È possibile impostare la stampante su diverse reti TCP/IP. A seconda della rete, è possibile assegnare alla stampante un indirizzo TCP/IP in vari modi.

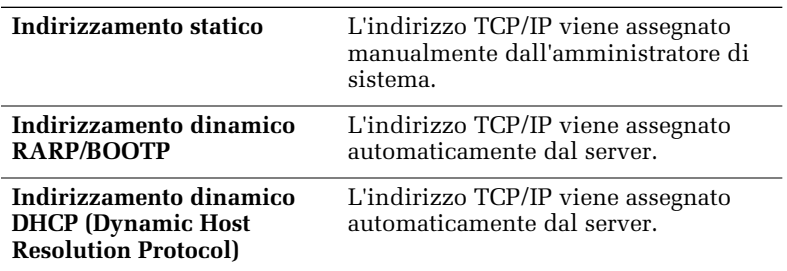

Questa appendice contiene le procedure relative a ciascuno di questi metodi. Determinare il metodo da usare per la rete ed eseguire la procedura appropriata.

## <span id="page-37-0"></span>Per stampanti DocuPrint in rete

#### Indirizzamento statico

L'indirizzo TCP/IP viene assegnato dall'amministratore di rete e viene immesso manualmente nella stampante. Eseguire la procedura riportata di seguito:

1. Premere **Menu su** o **Menu giù** finché non viene visualizzato:

**Menu Menu Ethernet**

2. Premere **Voce su** o **Voce giù** finché non viene visualizzato:

**Menu Ethernet Risoluz. Indirizzo IP**

3. Premere **Valore su** o **Valore giù** finché non viene visualizzato:

```
Risoluz. Indirizzo IP
Statico
```
- 4. Premere **Invio**.
- 5. Premere **Voce su** o **Voce giù** finché non viene visualizzato:

**Menu Ethernet Indirizzo IP**

6. Premere **Valore su** o **Valore giù** finché non viene visualizzato:

**Indirizzo IP xxx.xxx.xxx.xxx**

- 7. Usare **Valore su** o **Valore giù** per aumentare o diminuire di 1, ogni volta che si preme il tasto, il valore sottolineato nell'indirizzo IP. Tenere premuto **Valore su** o **Valore giù** per scorrere tra i valori.
- 8. Usare **Voce su** o **Voce giù** per scorrere rispettivamente a sinistra o a destra le posizioni dell'indirizzo IP e ripetere il punto 4 fino al completamento della selezione dell'indirizzo IP.
- 9. Premere **Invio** per impostare l'indirizzo IP una volta completata la selezione.
- 10. Ripristinare la stampante per rendere attive le nuove impostazioni.

#### Indirizzamento dinamico (RARP/BOOTP)

L'indirizzo TCP/IP viene assegnato automaticamente dal server. Eseguire la procedura riportata di seguito:

1. Premere **Menu su** o **Menu giù** finché non viene visualizzato:

```
Menu
Menu Ethernet
```
2. Premere **Voce su** o **Voce giù** finché non viene visualizzato:

```
Menu Ethernet
Indirizzo IP
```
3. Premere **Valore su** o **Valore giù** finché non viene visualizzato:

**Risoluz. Indirizzo IP BOOTP/RARP**

- 4. Premere **Invio.**
- 5. Aggiornare i file del server RARP/BOOTP **/etc/ethers** o **/etc/bootptab** e **/etc/hosts** con un nome host e indirizzi TCP/IP e di rete. Per ulteriori informazioni sulla configurazione del server RARP/BOOTP, consultare la documentazione di UNIX.
- 6. Spegnere la stampante.
- 7. Accendere la stampante e attendere che il server RARP/BOOTP completi l'assegnazione di un indirizzo IP. Il tempo impiegato varia a seconda del traffico di rete.
- 8. Eseguire la procedura riportata nella sezione **Appendice A: Stampa del foglio di configurazione.**
- 9. Leggere l'indirizzo TCP/IP nel foglio di configurazione.

#### Indirizzamento dinamico (DHCP)

L'indirizzo TCP/IP viene assegnato automaticamente dal server.

1. Premere **Menu su** o **Menu giù** finché non viene visualizzato:

**Menu Menu Ethernet**

2. Premere **Voce su** o **Voce giù** finché non viene visualizzato:

**Menu Ethernet Risoluz. Indirizzo IP**

3. Premere **Valore su** o **Valore giù** finché non viene visualizzato:

**Risoluz. Indirizzo IP DHCP**

- 4. Premere **Invio.**
- 5. Spegnere la stampante.
- 6. Accendere la stampante e attendere che il server DHCP completi l'assegnazione di un indirizzo IP. Il tempo impiegato varia a seconda del traffico di rete.
- 7. Eseguire la procedura riportata nella sezione **Appendice A: Stampare il foglio di configurazione.**
- 8. Leggere l'indirizzo TCP/IP nel foglio di configurazione.
- 9. Se necessario, aggiornare il tempo di lease a seconda dell'uso della stampante.

#### **Nota**

Se la rete usa questo protocollo per assegnare gli indirizzi TCP/IP, il tempo di lease dell'indirizzo assegnato può esaurirsi se la stampante rimane scollegata dalla rete per un tempo superiore al tempo di lease assegnato.

*Stampante laser di rete DocuPrint 4525*

**http://www.xerox.com**

721P56680 2000/11

**KEEP THE CONVERSATION GOING. SHARE THE KNOWLEDGE.**

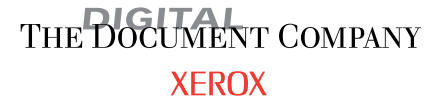